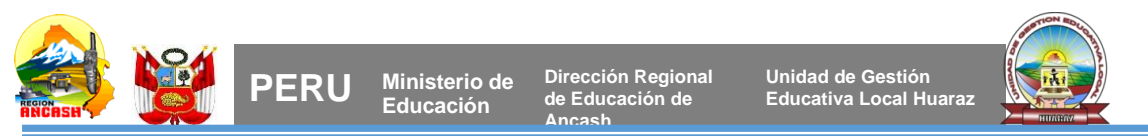

"Año de la Unidad, la Paz y el Desarrollo" "Año del Bicentenario de la consolidación de nuestra independencia y de la conmemoración de las heroicas batallas de Junín y Ayacucho"

 **Huaraz, 14 de octubre del 2024** 

#### **OFICIO MULTIPLE Nº - 2024-ME /GRA /DREA / UGEL-HZ –SIAGIE-AGP-D. 0043**

# **DIRECTOR(a) DE INSTITUCIÓNES EDUCATIVAS PÚBLICAS Y PRIVADAS**

#### **Presente.**

## **ASUNTO : PROCESO DE APROBACIÓN DE MATRÍCULA 2024 UGEL HUARAZ REFERENCIA : R.M. N° 447-2020-MINEDU.**

**\_\_\_\_\_\_\_\_\_\_\_\_\_\_\_\_\_\_\_\_\_\_\_\_\_\_\_\_\_\_\_\_\_\_\_\_\_\_\_\_\_\_\_\_\_\_\_\_\_\_\_\_\_\_\_\_\_\_\_\_\_\_\_\_\_\_\_\_\_\_\_\_\_\_\_\_\_**

Es grato dirigirme a ustedes, con la finalidad de comunicar a los directores de las II.EE de EBR, EBE y EBA de la jurisdicción de la UGEL HUARAZ, deberán **APROBAR** las nóminas oficiales de matrícula 2024, teniendo como última fecha el día **25 DE MARZO,** referencia RM. N° 447-2020-MINEDU, aprobar las nóminas de matrícula, el proceso garantizara la matrícula oportuna; siendo de entera responsabilidad del director de cada I.E. Solicita realizar la estrategia para su cumplimiento de compromiso al 100%, conforme al siguiente detalle:

- $\geq$  1er corte: 18 de marzo 2024 (50%)
- $\geq$  2do corte: 22 de marzo 2024 (75%)
- $\geq$  3er corte: 25 de marzo 2024 (100%)

NOTA: Se adjunta el instructivo de generación y aprobación de nóminas de matrícula 2024.

 Hago propicia la oportunidad para expresarle los sentimientos de mi especial consideración y estima personal.

Atentamente,

Atentamente

**DUGELHZ/DAAM AGP/JCGP SIAGIE.VMMM cc.**

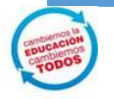

*"Cambiemos la Educación, cambiemos Todos" "llapantsik hatun yachaynintsikkunata huklaayatsishun"* 

*www.ugelhuaraz.gob.*

*Av. CONFRATERNI DAD ESTE S/N. HUARAZ*

### **GENERACIÓN DE NÓMINA DE MATRÍCULA 2024**

Para generar la nómina de matricula 2024, ingrese al SIAGIE V3 mediante la siguiente ruta: Matrícula -> Nómina -> Nómina de matrícula.

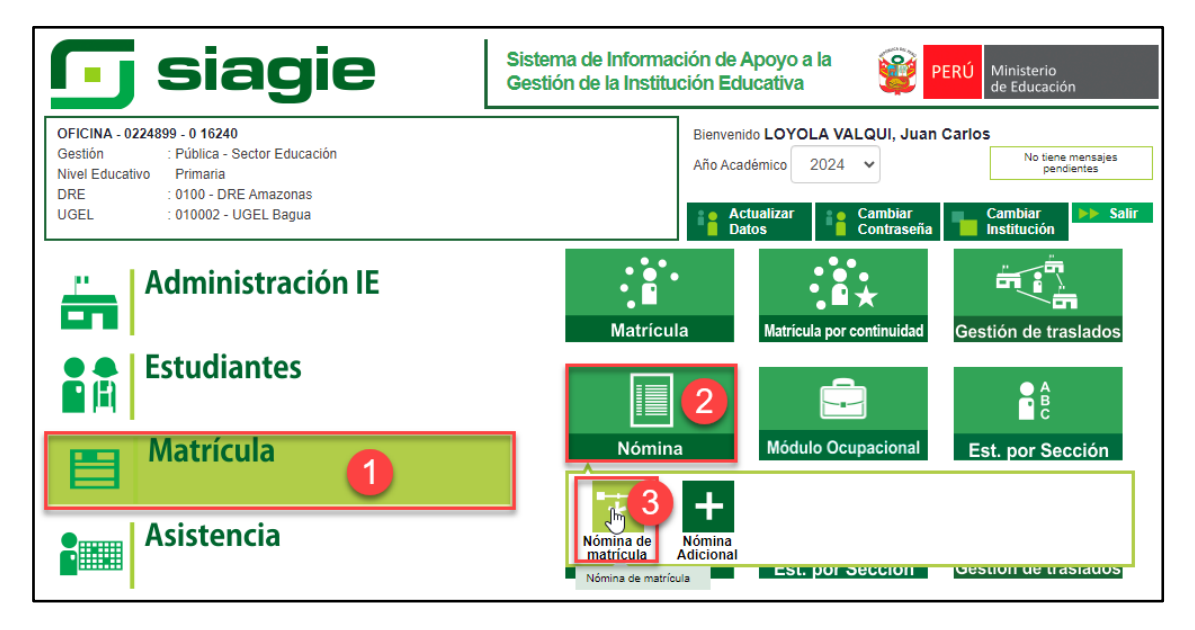

Seleccione grado, sección, formato, responsable de matrícula (muestra de acuerdo a la configuración de SIAGIE V5), registre Resolución Directoral de la Institución Educativa, registre fecha de aprobación y presione el botón "Generar Nómina".

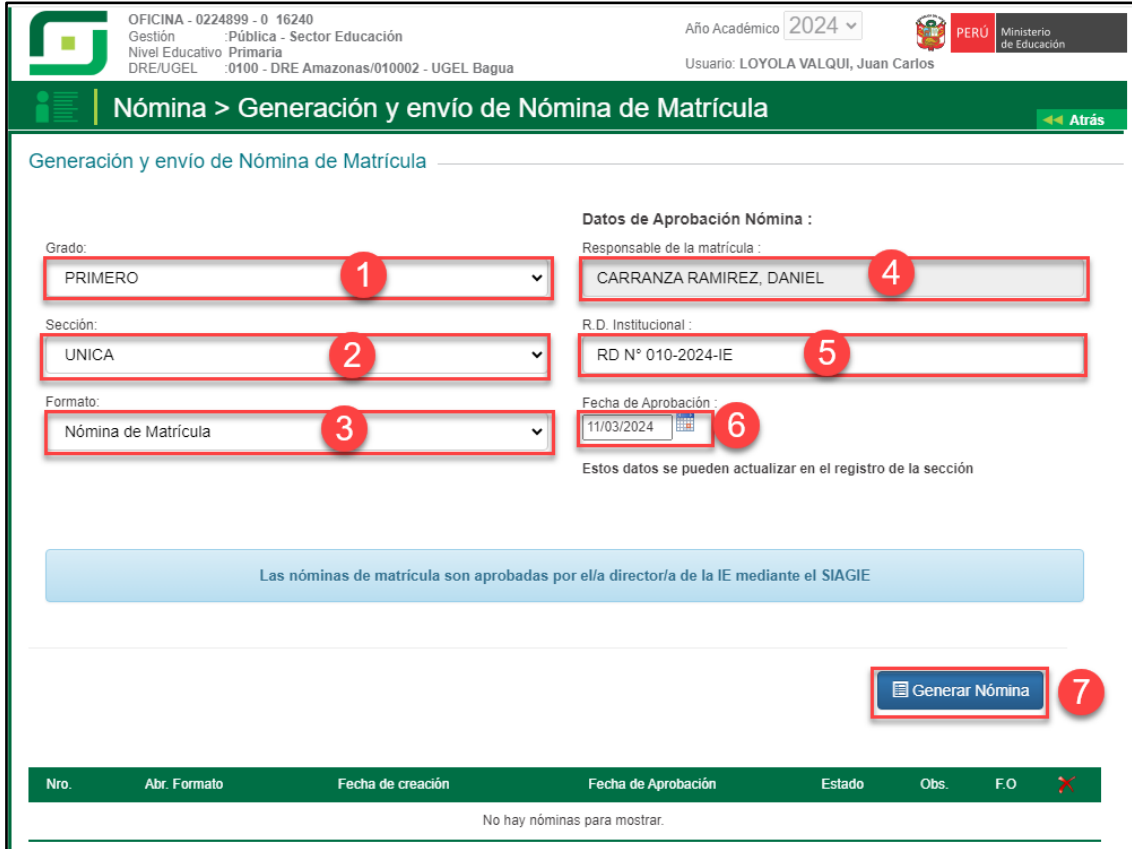

Lea el mensaje y presione el botón "Aceptar".

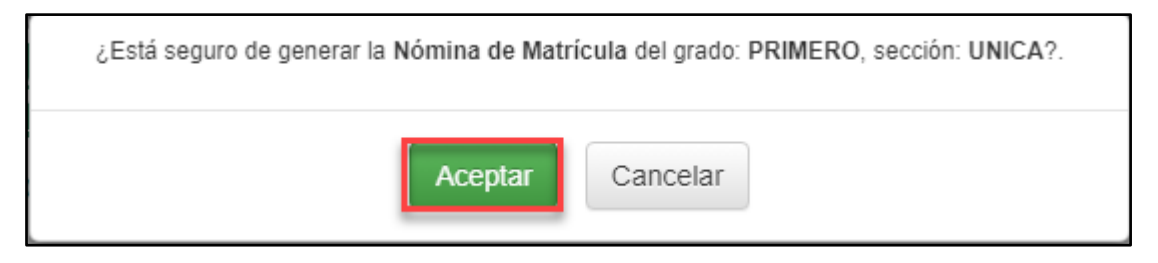

Verifique la información registrada en la nómina de matrícula.

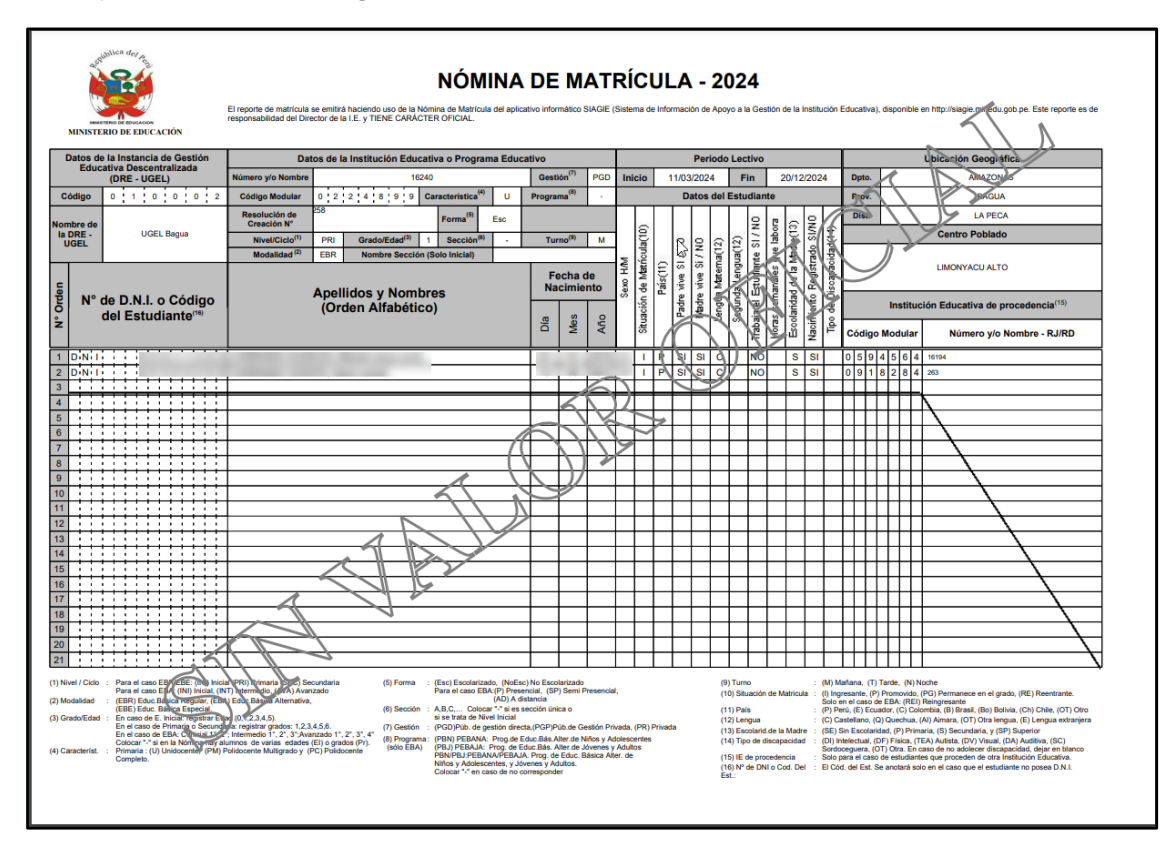

Si la información registrada en la nómina de matrícula es correcta, apruebe la nómina de matrícula. Para aprobar la nómina de matrícula, presione el botón "Aprobar".

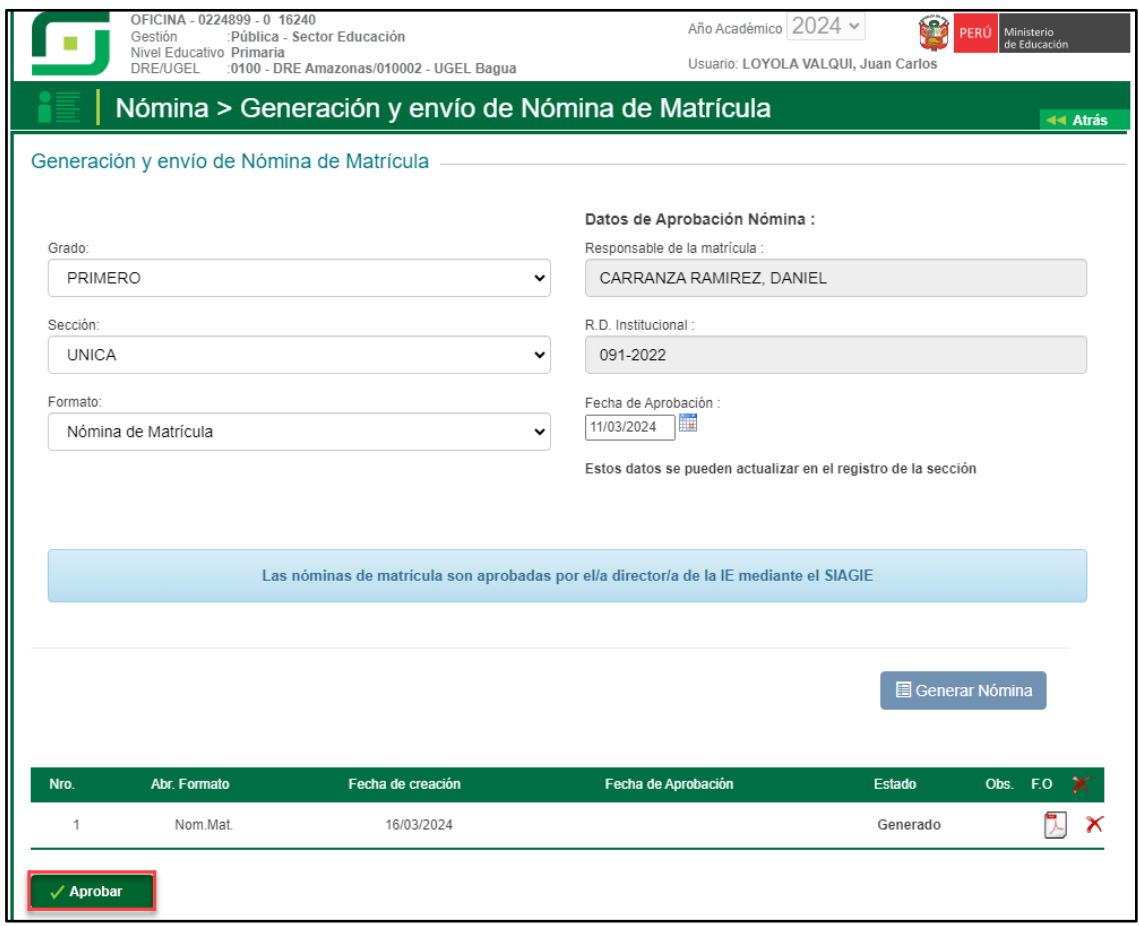

Lea el mensaje y presione el botón "Aceptar".

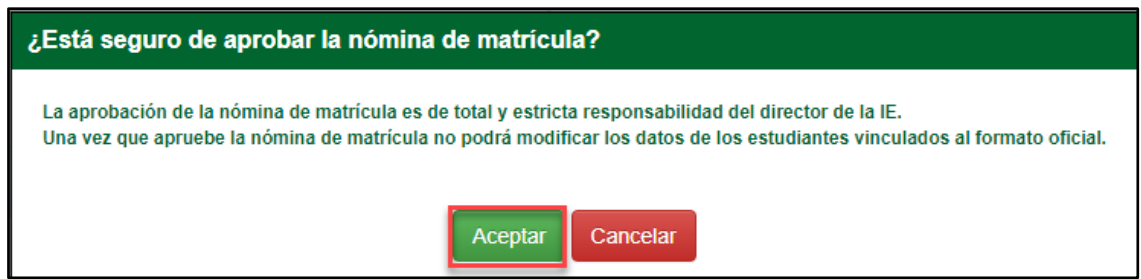